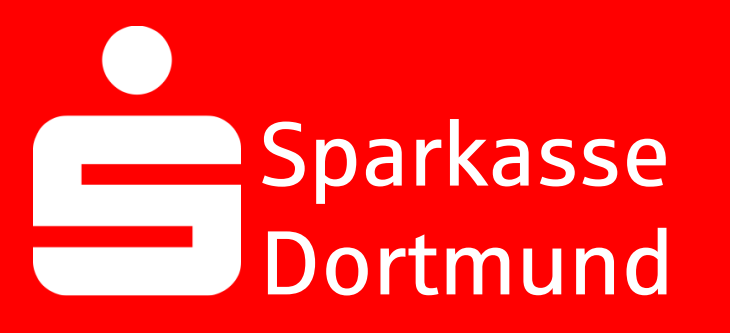

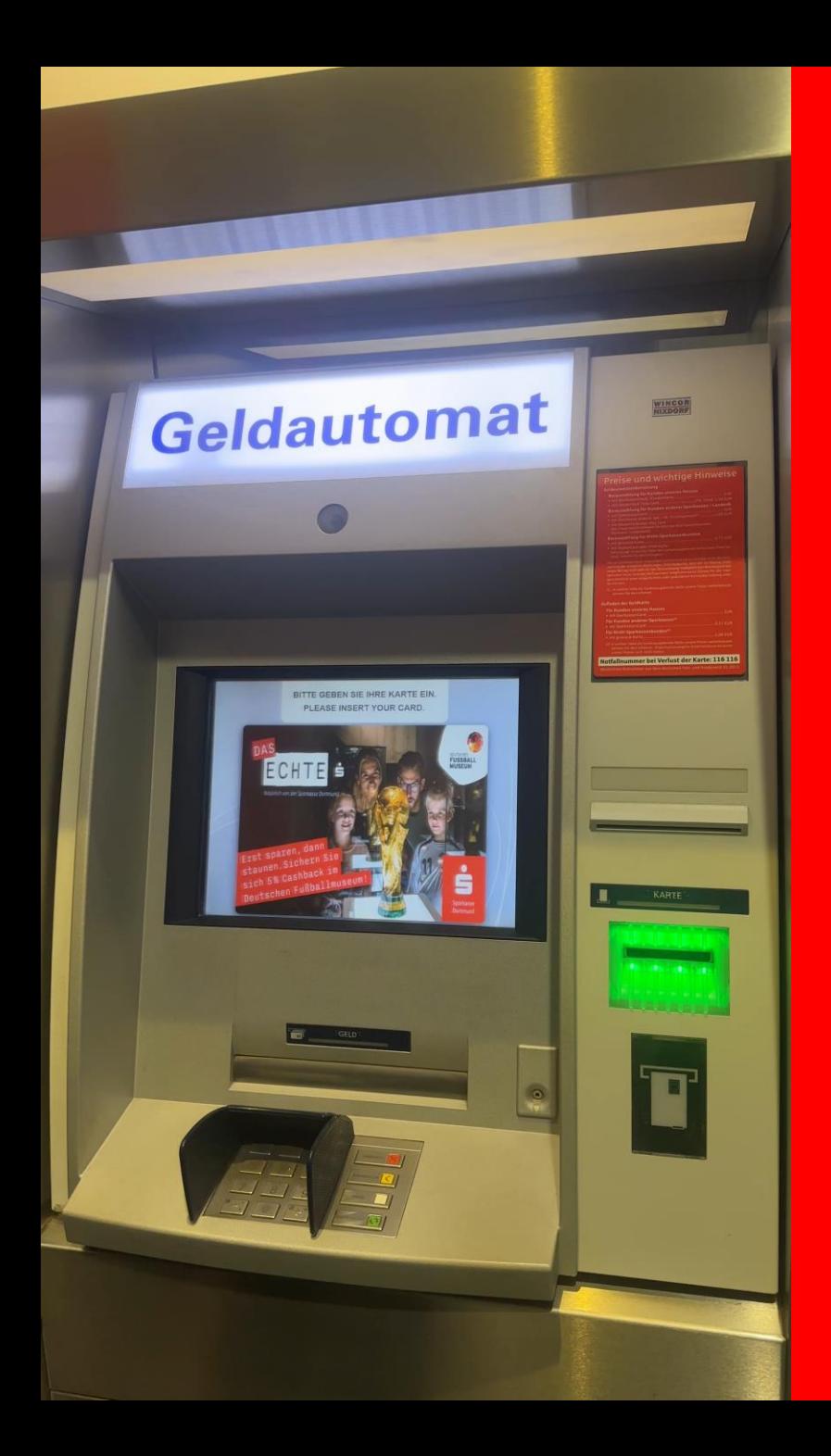

# 1. *Sparkassen-Karte* in den Geldautomaten

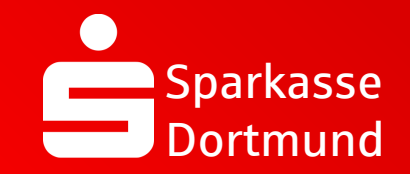

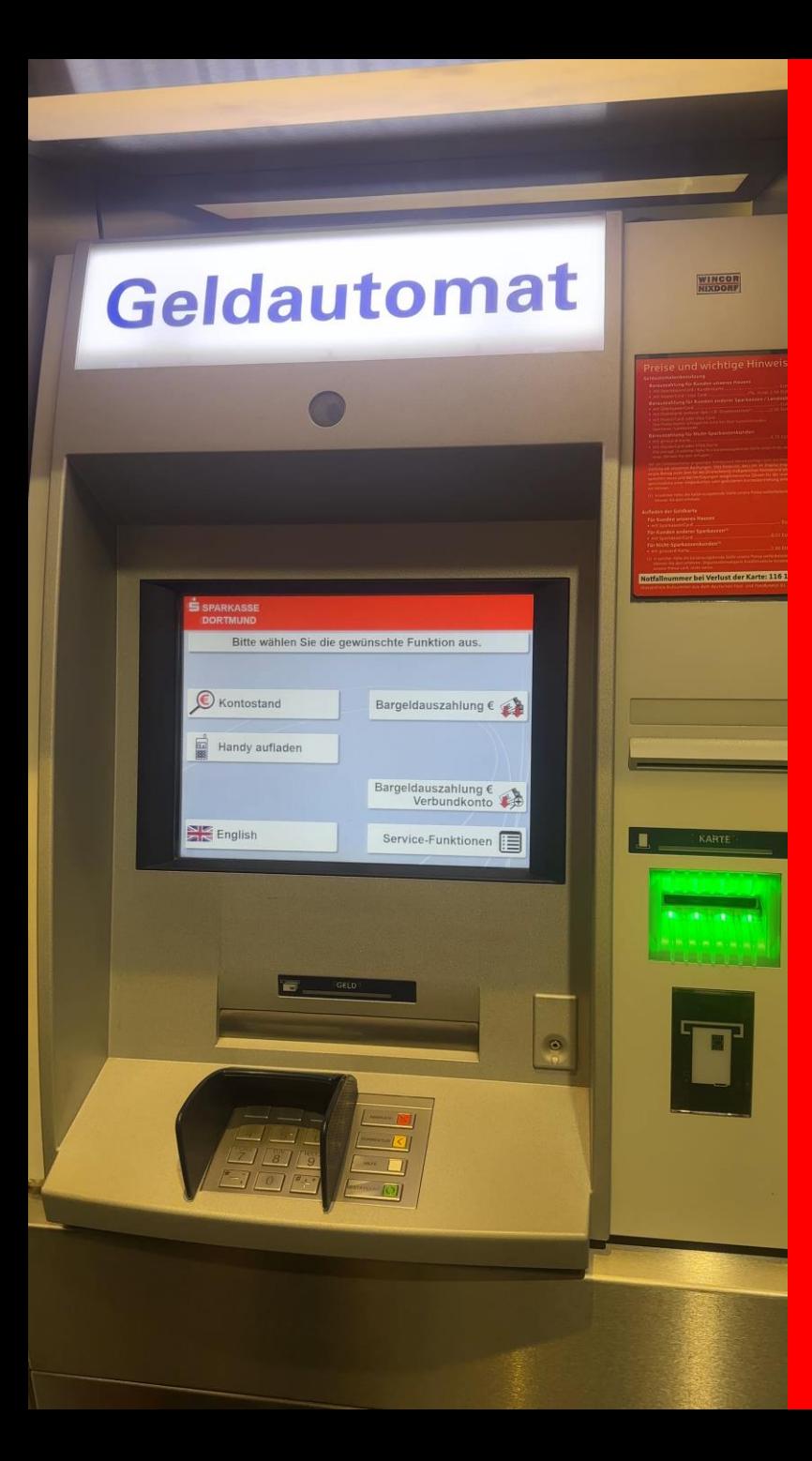

2. *Service-Funktionen*  wählen

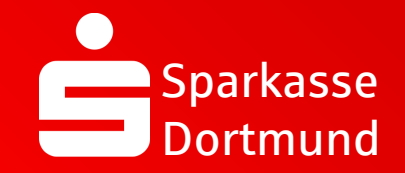

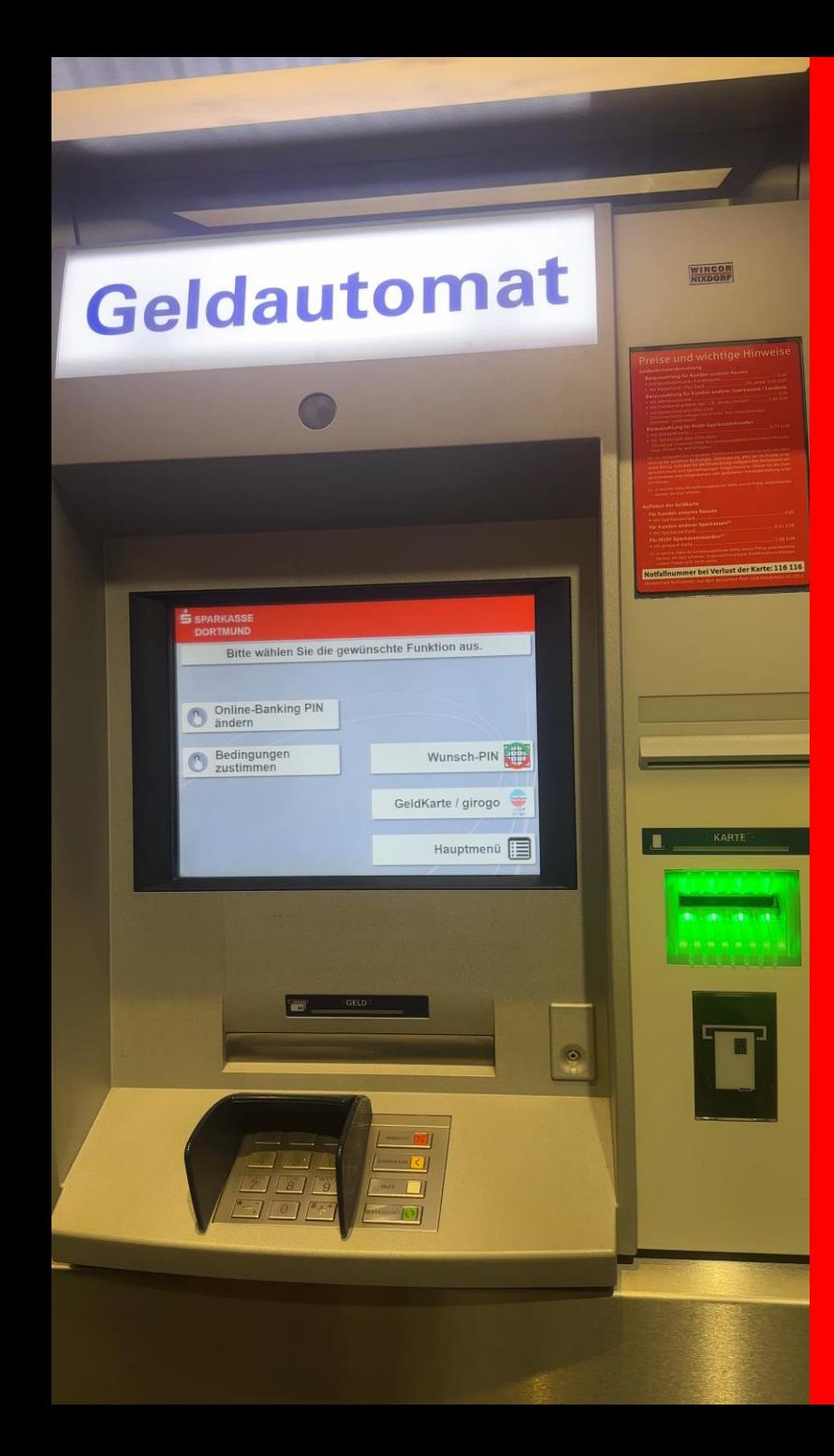

3. Wunsch-PIN auswählen

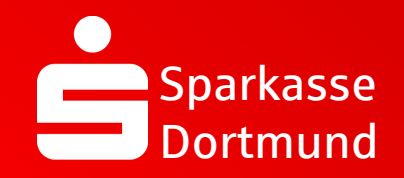

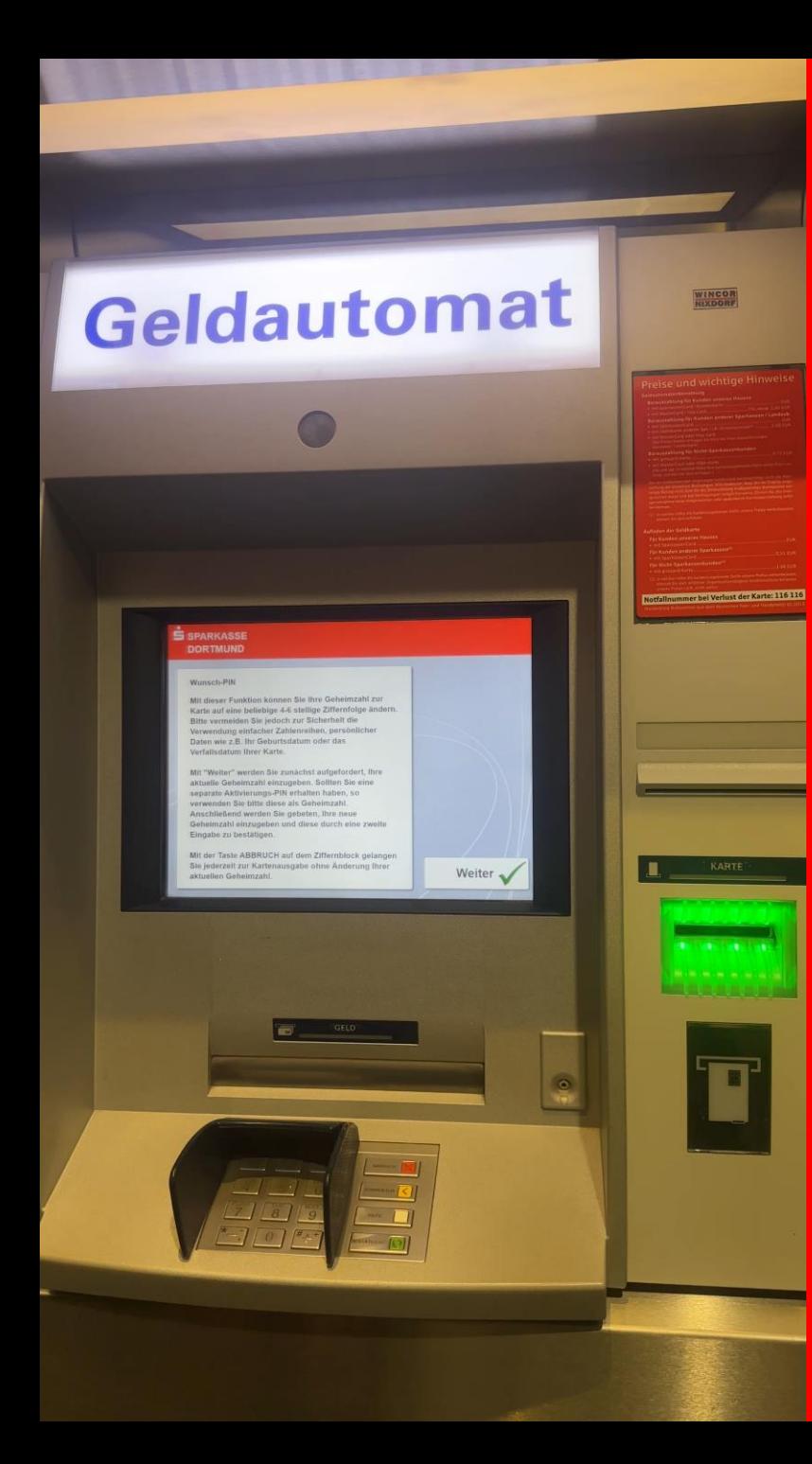

4. Mit Weiter bestätigen

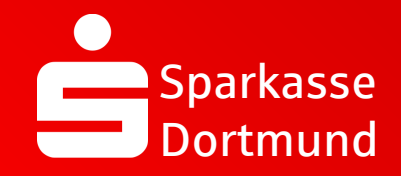

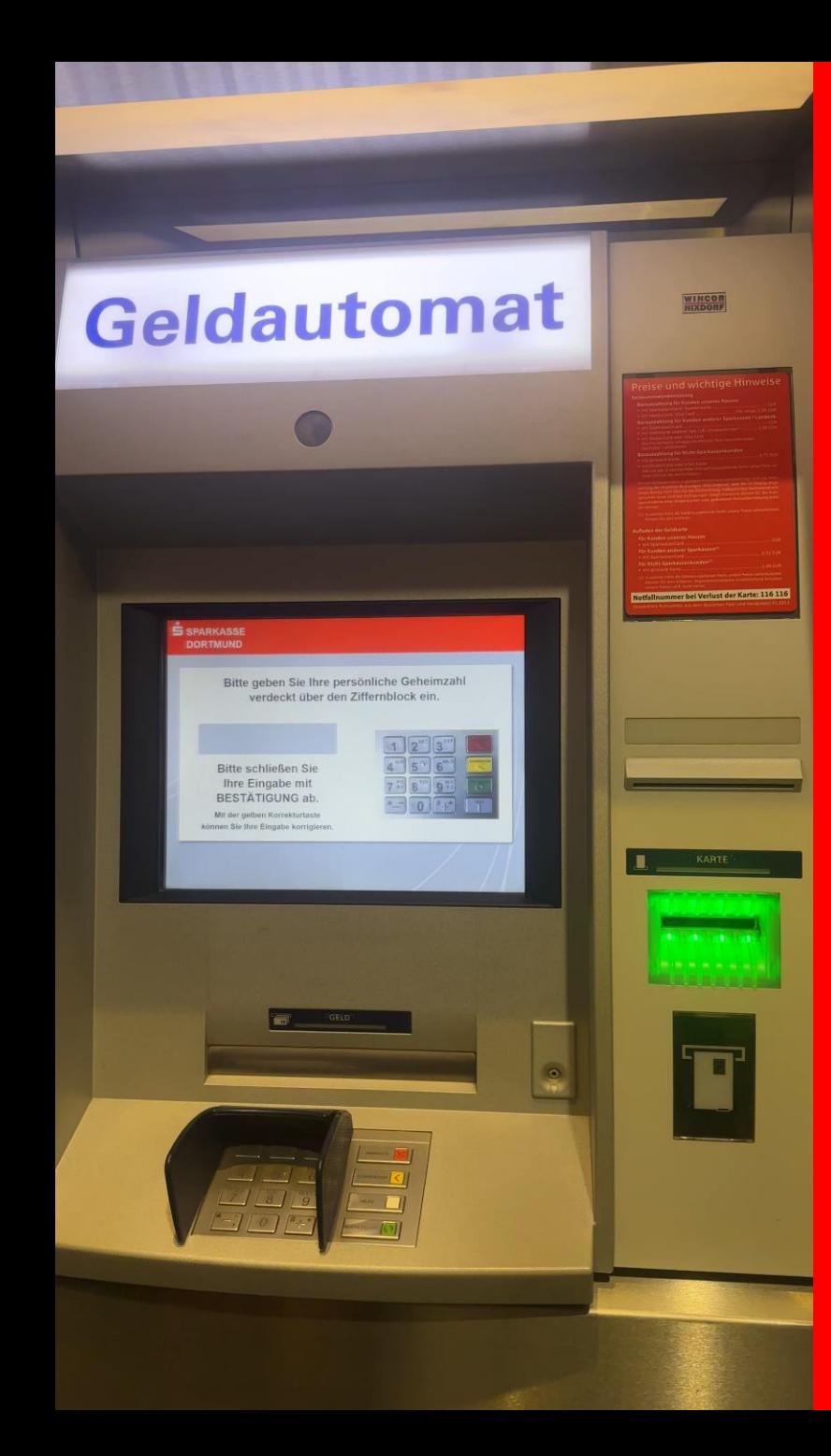

5. *Aktuelle PIN* eingeben & *Bestätigung* drücken (grüne Taste)

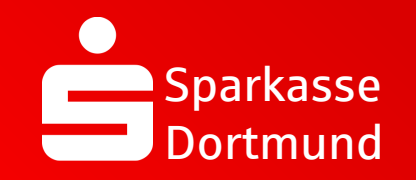

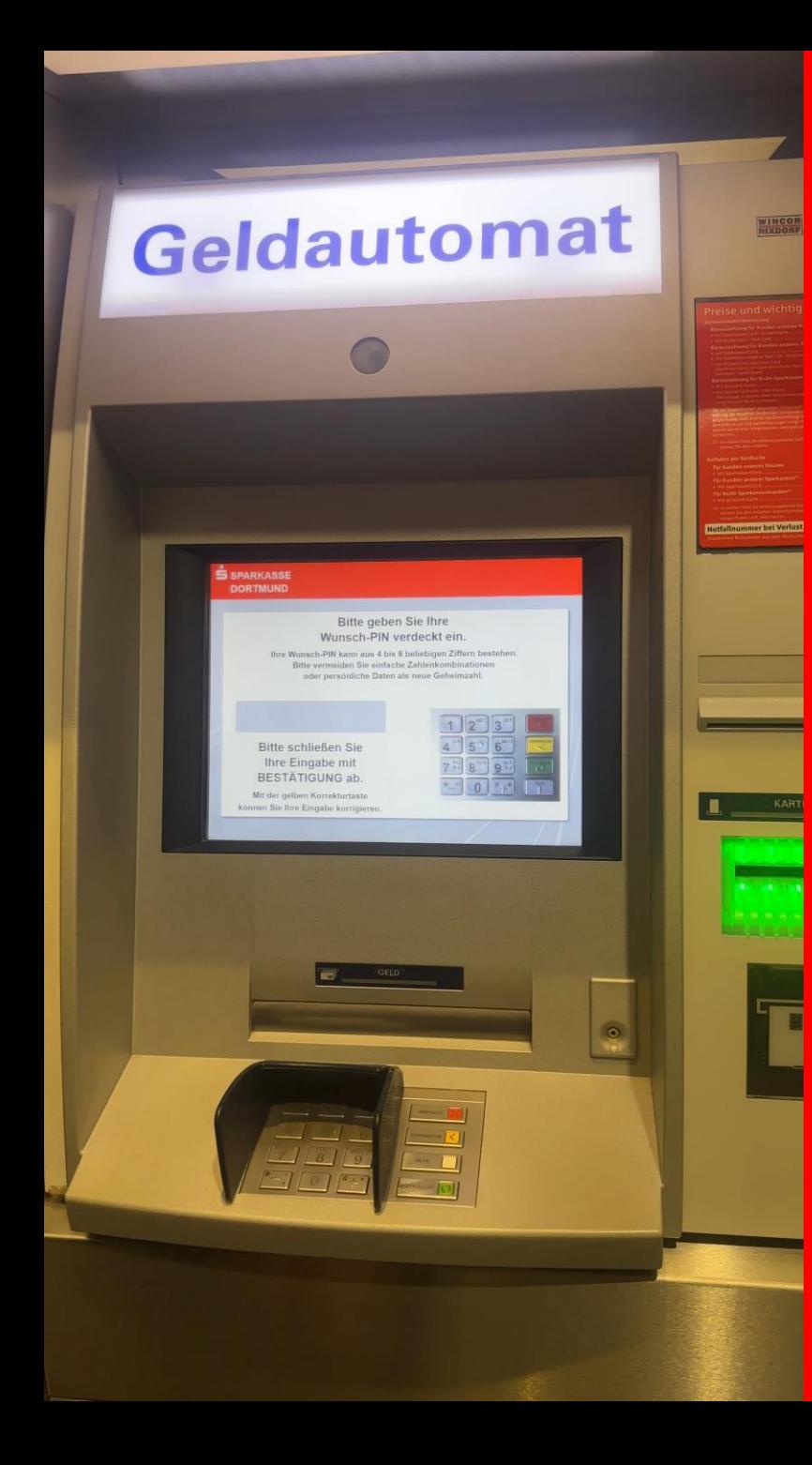

6. Neue eigene *Wunsch-PIN* eingeben *& Bestätigung* drücken (grüne Taste)

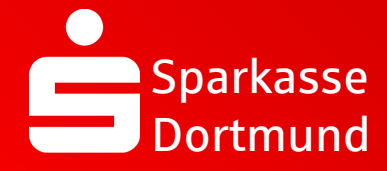

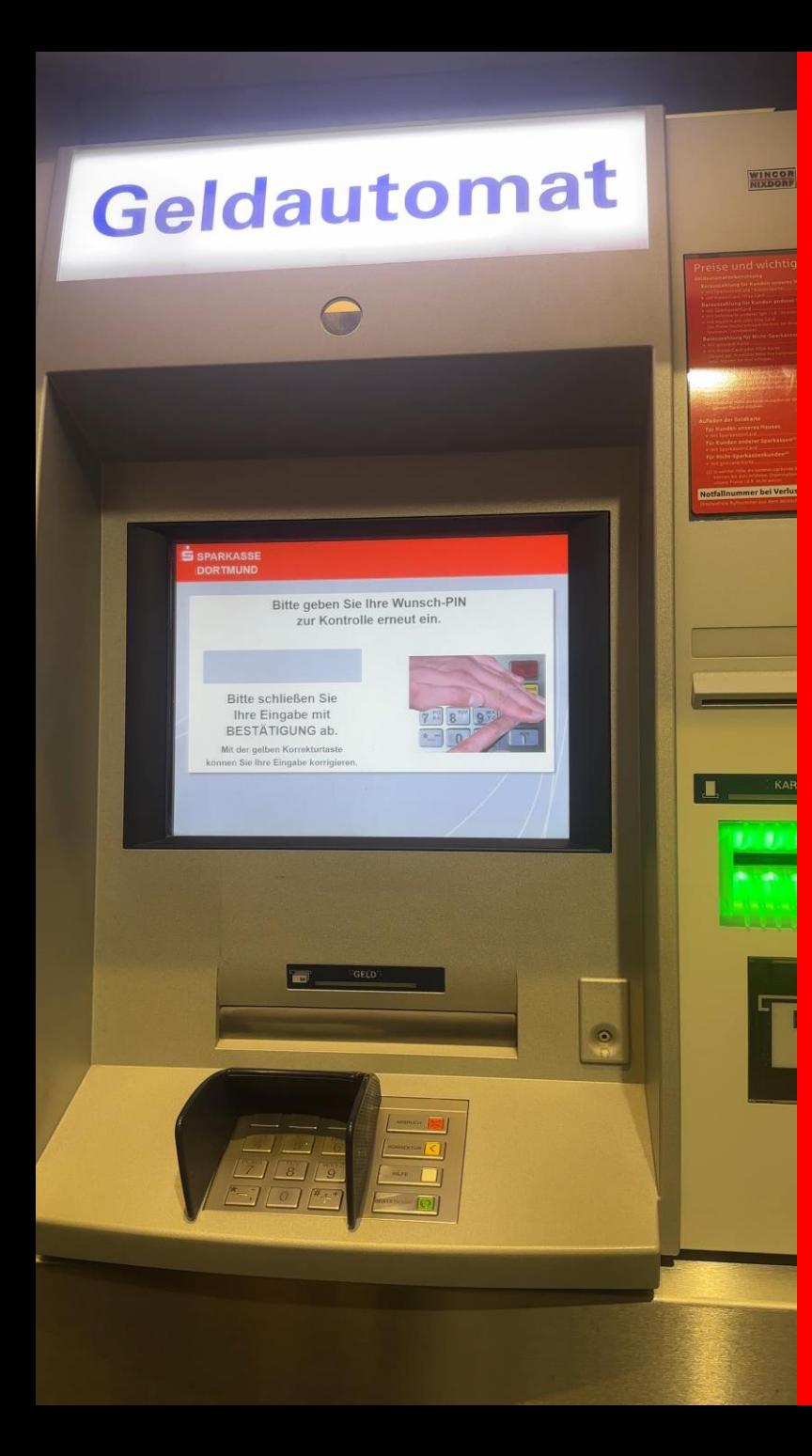

7. Erneut eigene *Wunsch-PIN*  eingeben *& Bestätigung* drücken (grüne Taste)

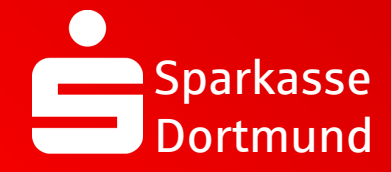

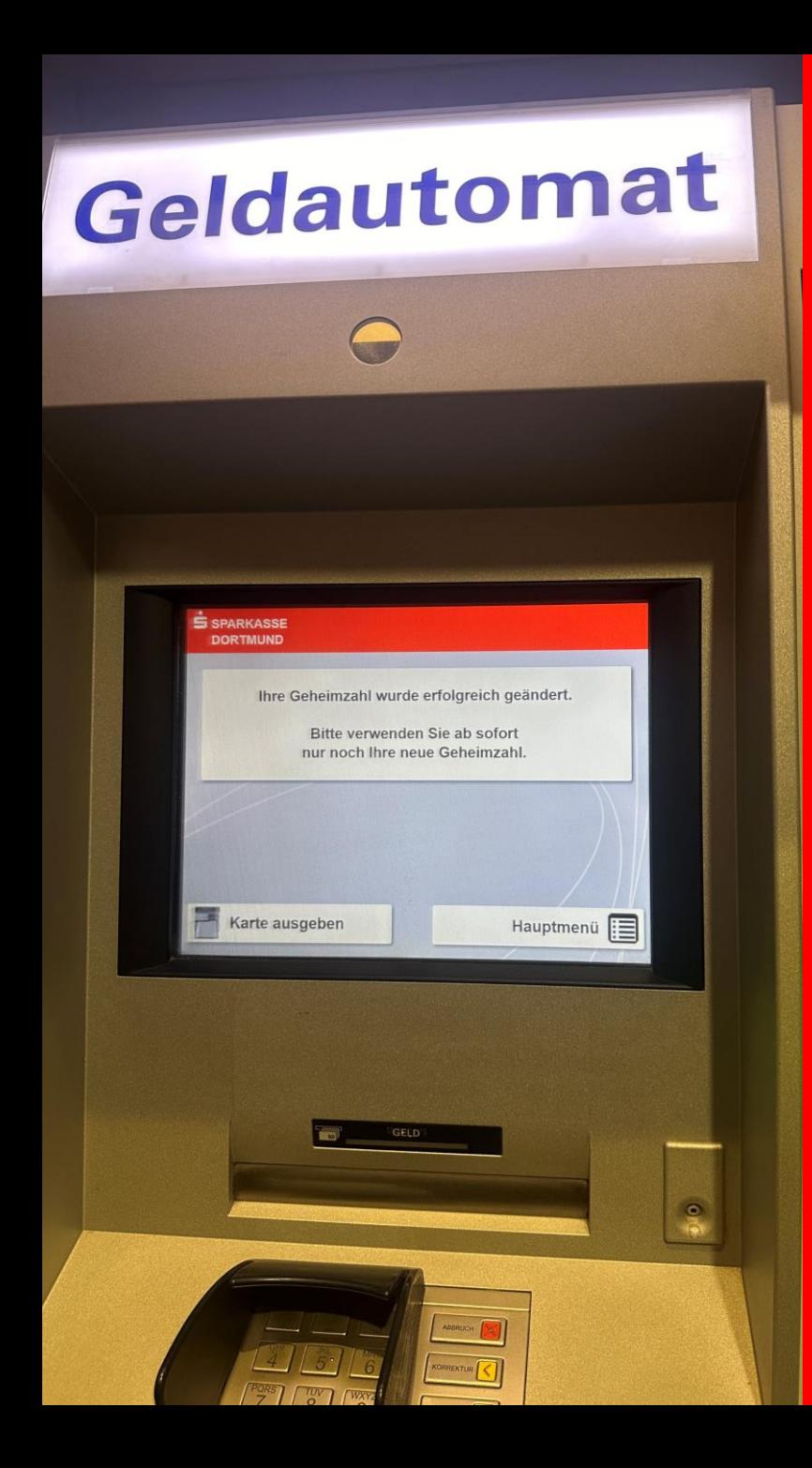

8. *PIN* erfolgreich geändert

*FERTIG*

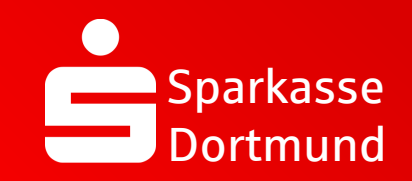

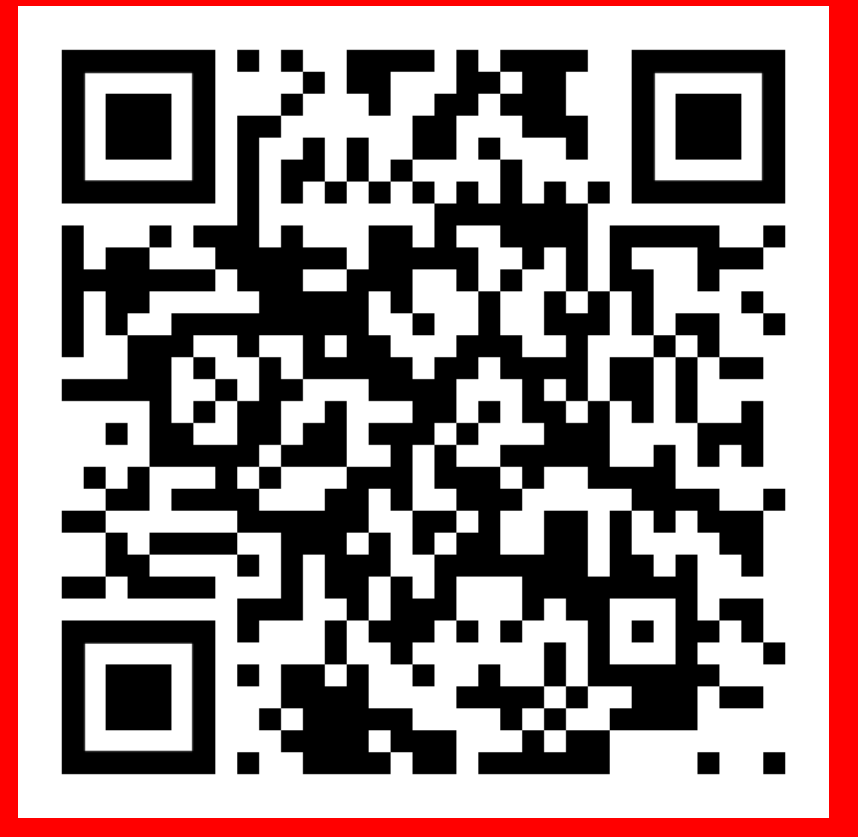

QR-Code scannen und Video noch einmal anschauen.

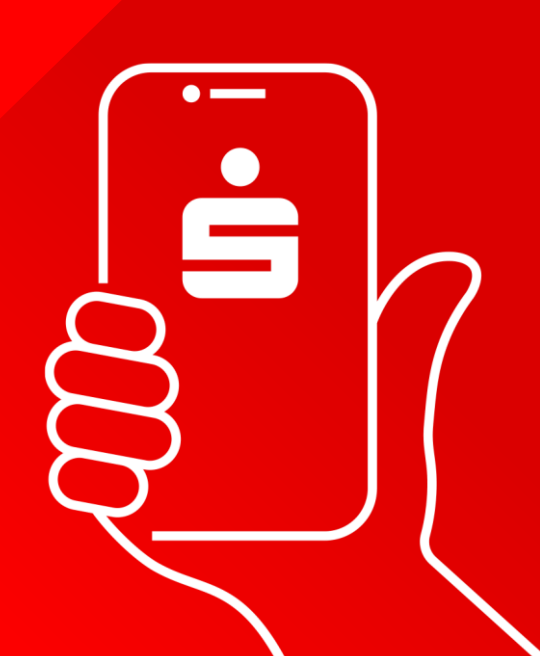